## E-deklaracja - przyjmowanie e-deklaracji przez dyrektorów w SIOEO

Zdający złożył e-deklarację, w jaki sposób przyjąć?

> Aby przyjąć w SIOEO e-deklarację złożoną przez zdającego w systemie ZIU należy wejść w zakładkę

> Zdający  $\rightarrow$  Zgłaszanie zdających w oddziałach

**CO SIDE** 

a następnie przejść do szczegółów z danymi zdającego i w zakładce Deklaracja, kliknąć Przyjmij edeklaracje.

Aby przyjąć w SIOEO e-deklarację złożoną przez zdającego w systemie ZIU należy:

- 1. W menu głównym wybrać pozycję *Zdający* <sup>1</sup>, a następnie *Zgłaszanie zdających w oddziałach* <sup>2</sup>.
- 2. Wybrać oddział, do którego uczęszcza dany zdający, a następnie kliknąć w jego oznaczenie <sup>3</sup>.
- 3. Jeśli zdający złożył e-deklarację w systemie ZIU, w kolumnie *Czy złożona e-Deklaracja?* wyświetla się data jej złożenia <sup>4</sup>.

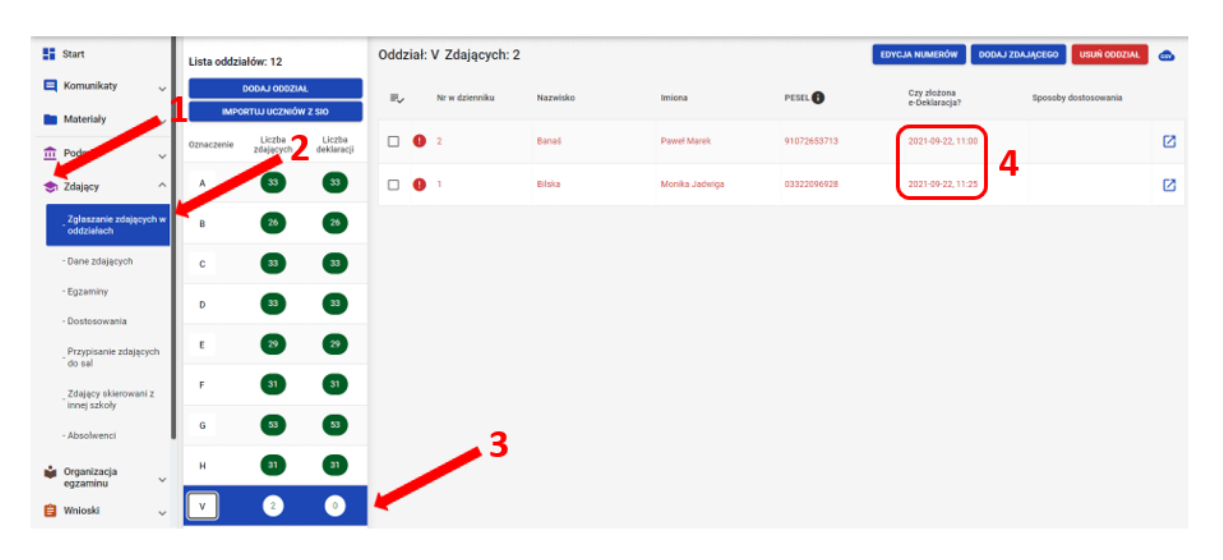

4. Kliknąć przycisk 4 w odpowiednim wierszu. Pojawi się karta ze szczegółowymi danymi zdającego.

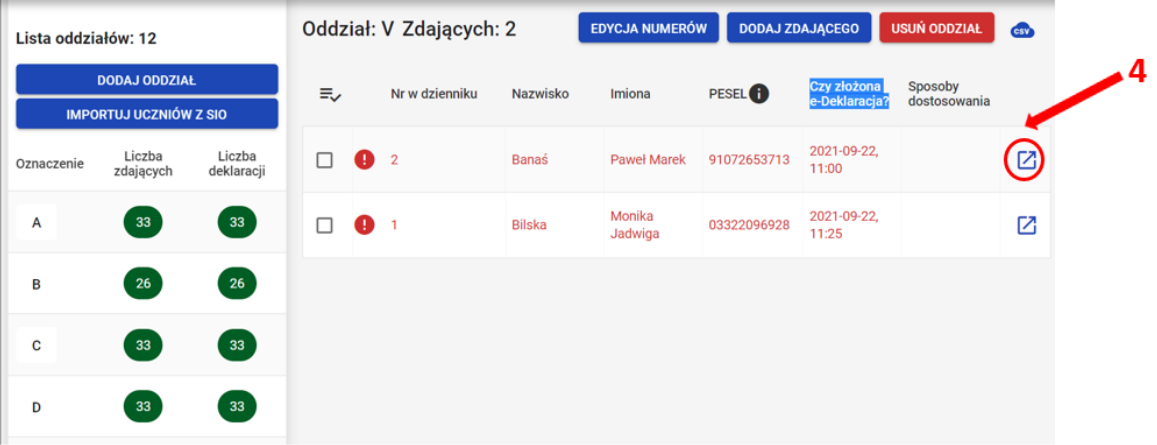

5. Należy wybrać zakładkę *Deklaracja* 5.

6. W bloku Deklaracja egzaminów widoczna jest informacja: Ten zdający ma złożoną e- deklarację. Kliknij Przyjmij e-deklaracje aby ją zweryfikować i zaakceptować. Klik nąć przycisk *Przyjmij e-deklaracje* <sup>6</sup>.

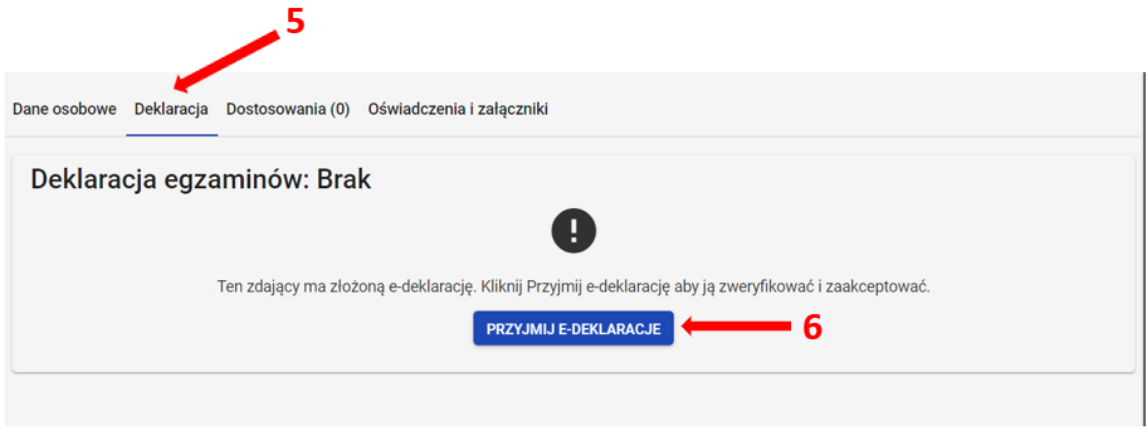

 7. Wyświetli się formularz deklaracji uzupełniony zgodnie z informacjami zamieszonymi przez zdającego w e-deklaracji. Należy ją zweryfikować, a w przypadku błędów istnieje możliwość jej edycji.

8. Po weryfikacji oraz prawidłowym uzupełnieniu całego formularza, należy kliknąć przycisk Zapisz<sup>7</sup>.

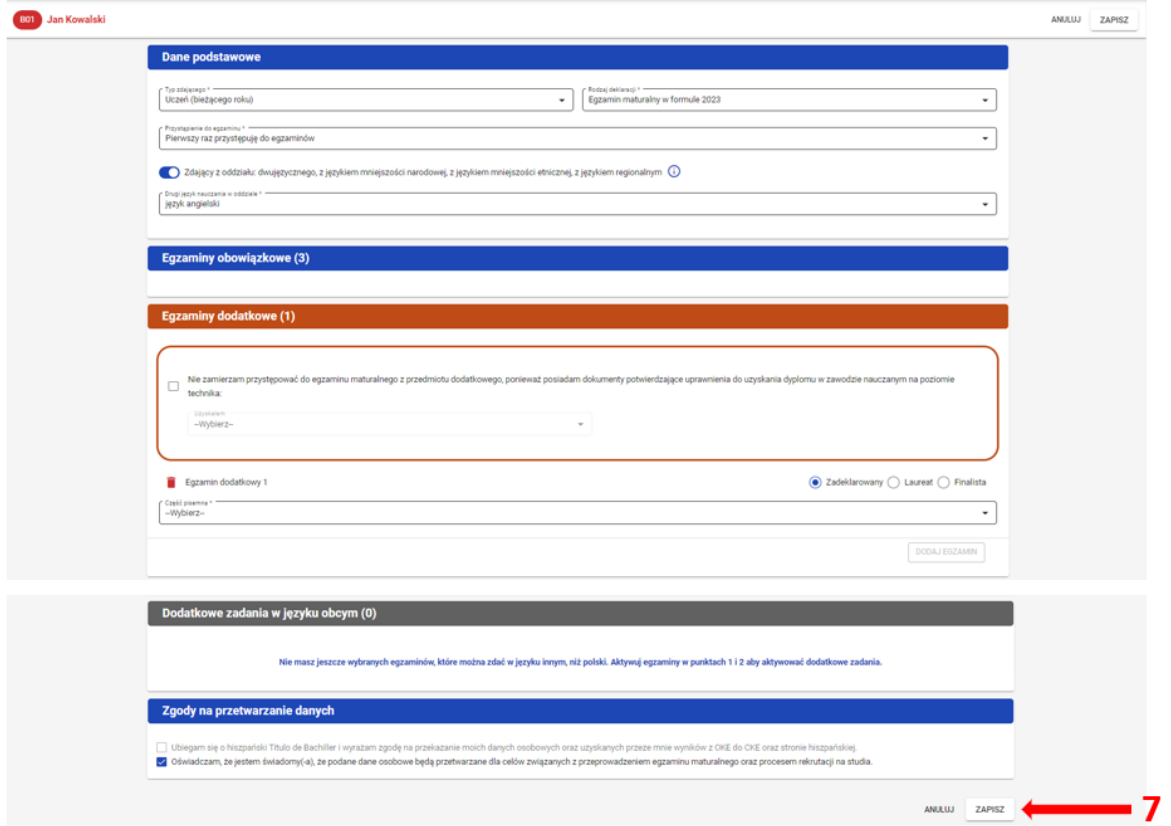